## **Password Automation**

How to Use the Applet to Unlock your Password

**Note:** Enrollment through the applet is only available for consolidated agency users at this time.

**1. Click "Unable to login?" on the Windows login screen**

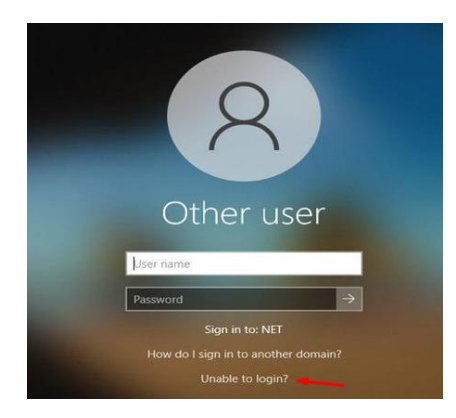

- **2. Enter "UserID" and "CAPTCHA" characters**
- **3. Click Next.**

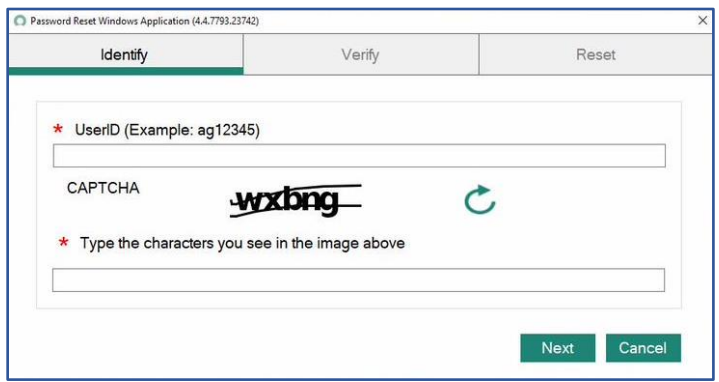

**4. Select preferred Optional Verification and click Next (if you do not have this option proceed to the next step)**

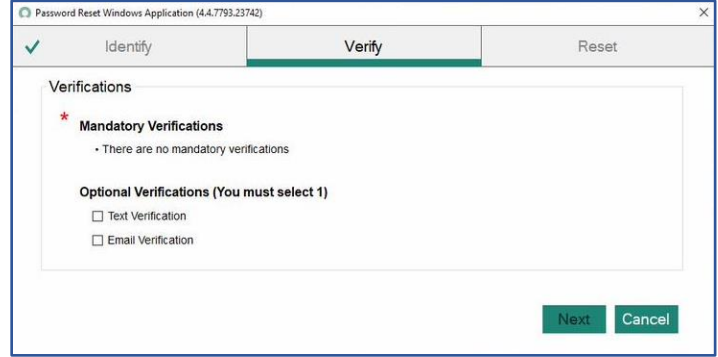

**5. Click "Send Verification Code".**

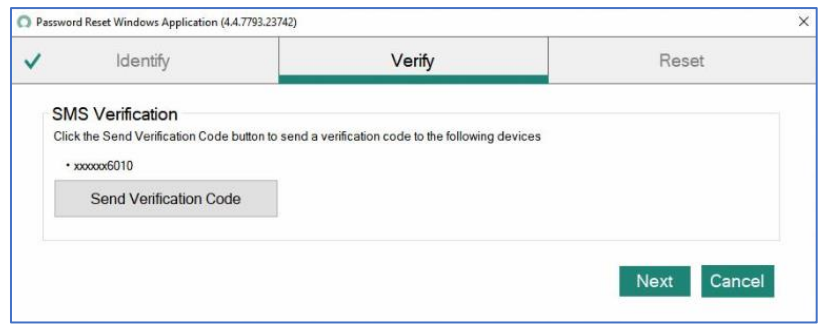

- **6. Enter Verification Code**
- **7. Click "Next"**

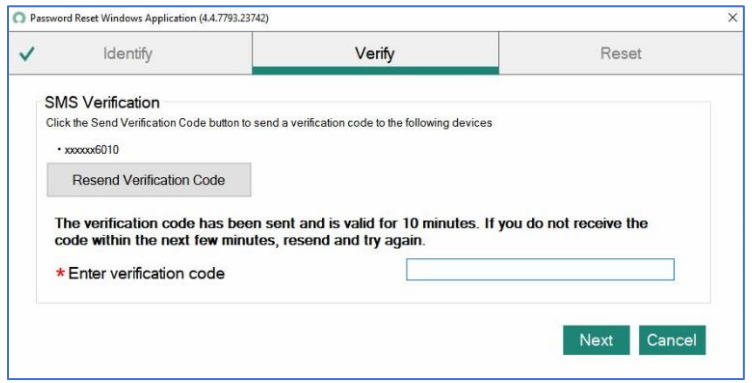

**8. Click "Unlock", then click "Close"**

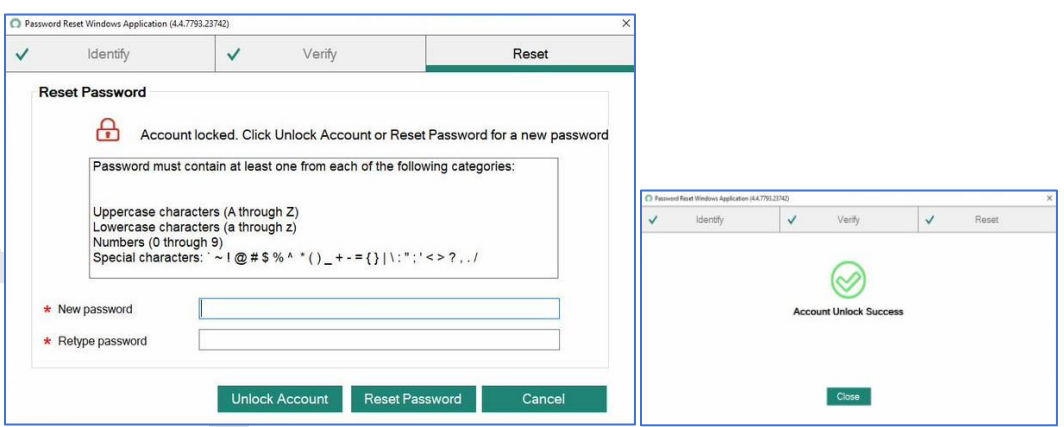

**9. Proceed to Login**

**\*\*\*If you are NOT on the state network you will need to log into your computer with your OLD password, and then log into VPN with you NEW password\*\*\***